# **BROAD HORIZON**

# **ADV. REQUISITION MANAGEMENT CLEAR DISPLAY - SIMPLE PURCHASE PROPOSAL - SUPPLY/DEMAND**

### **1. Purpose of the app**

The app contains 3 major sections:

 Requisition worksheet cockpit An overview screen displays the requisition worksheet lines by vendor. The upper part of the screen shows the vendors with requisition worksheet lines, the bottom part shows the requisition workshe et lines for the selected vendor.

#### **•** Requisition worksheet

A more straightforward calculation of the requisition worksheet that looks at total supply and demand in a period and only proposes new purchase orders (no rescheduling or cancellations).

The purchasing proposal is easy to understand. There's also no rescheduling/cancellation of orders.

#### Supply-Demand

The demand-supply screen shows from a purchase order which sales orders will be supplied by this order.

This section offers a great advantage when the receipt date of a purchase order changes, one can see which sales orders are affected by this change and if necessary, adjust the sales order's dispatch date from this screen.

There is no integration with the price unit measure app. The requisition worksheet does not take into account that prices can be in a different unit of measure than the base unit of measure.

## **2. Where to find in BC**

In general, the requisition worksheet settings must be active before you can use the requisition worksheet cockpit, the requisition worksheet and the demand-supply function. For the demand-supply function, the location filter can be entered. This filter shows all the supply and demand for this/these location(s).

## **Requisition Setup**

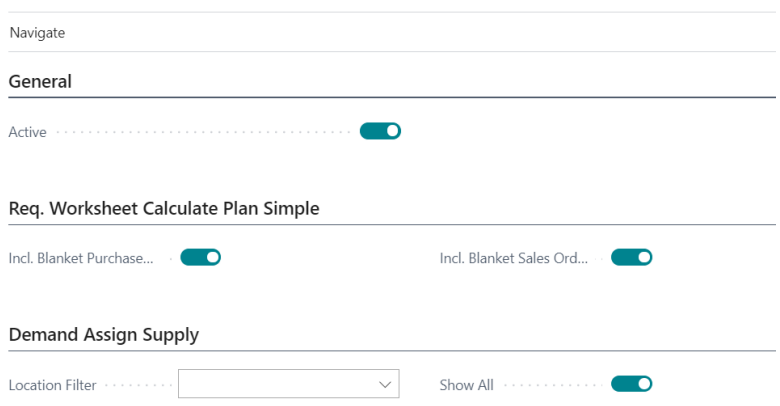

# **BROAD HORIZON**

• Requisition worksheet cockpit:

One can navigate to the cockpit directly or from the requisition worksheet.

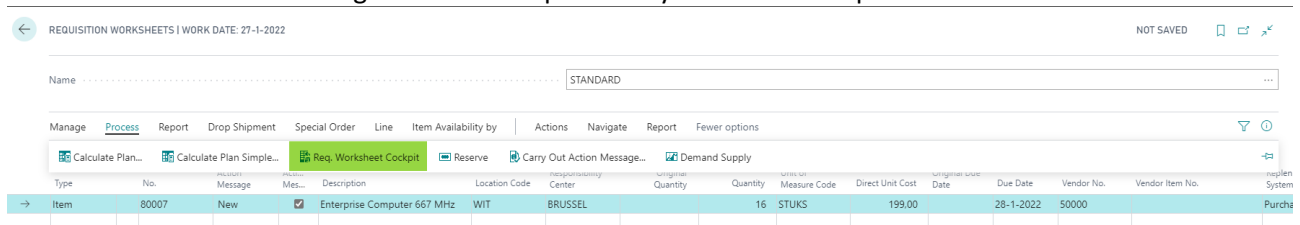

- **•** Simple requisition worksheet
	- Run the simple requisition worksheet from the requisition worksheet with the action 'Calculate plan simple'.

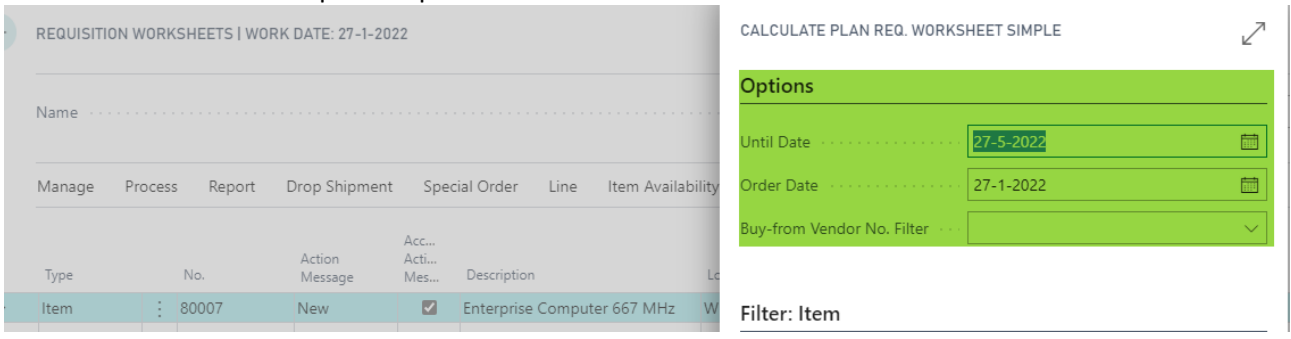

• Demand-Supply

On a purchase order, sales order and assembly order, you have the 'demand-supply' button

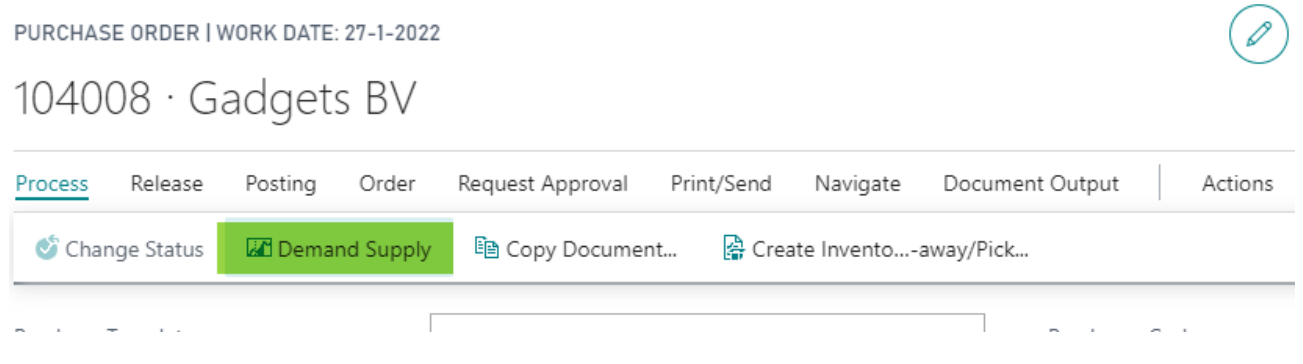

### **3. How to use**

### **3.1 Requisition worksheet cockpit:**

The cockpit contains the same lines as the requisition worksheet, but is grouped by vendor. All actions are the same as in the requisition worksheet.

# **BROAD HORIZON**

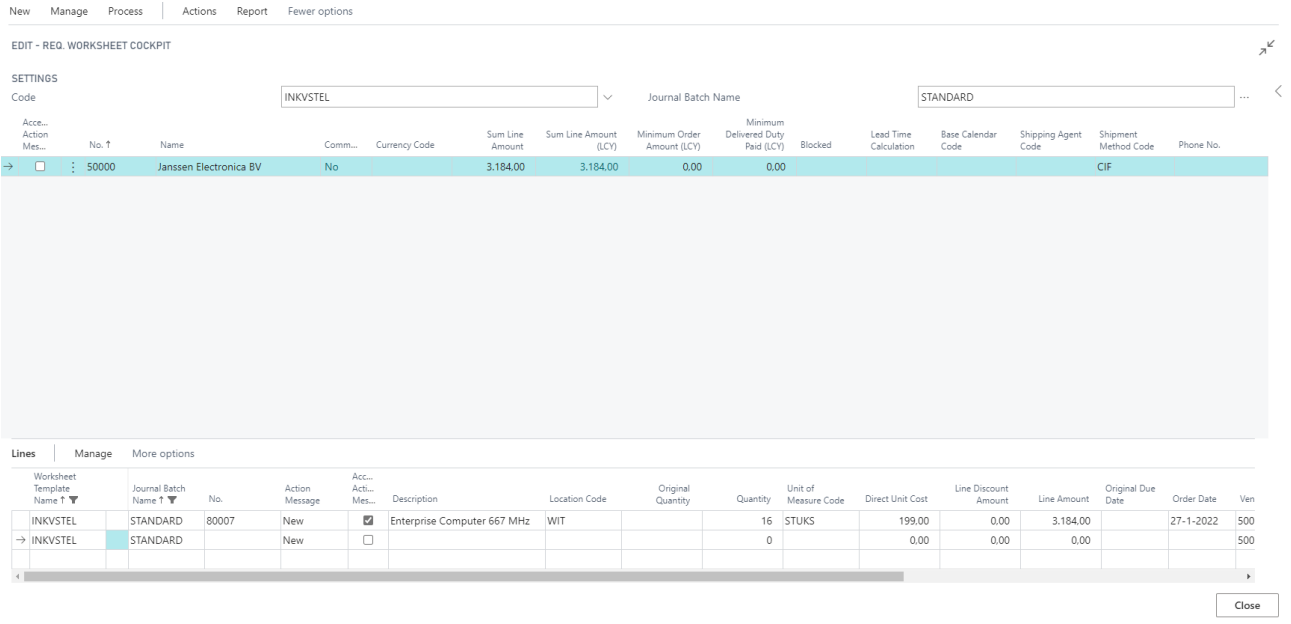

You can find additional information compared to the regular requisition worksheet:

- The total amount per vendor is shown (across all locations) and the layout of the field depends on whether the total is greater or less than the minimum order amount and the minimum order amount of the delivered duty paid
- There is an action 'add items same vendor', which allows to add articles from that vendor in the requisition worksheet. A list is shown of articles for which the selected vendor is on the item card or in the item vendor list. Only items that are not yet in the requisition worksheet are shown.

Then to finally create the purchase orders, select the suppliers you want to create an order for and choose 'execute planning message'.

### **3.2 Simple requisition worksheet**

The simple requisition worksheet sums up all supply and demand in a specified time window and then calculates how much you have to purchase. Purchase orders aren't cancelled or rescheduled.

Unlike the normal requisition worksheet, the simple requisition worksheet does not take into account demand through a blanked sales order.

As already indicated, the single requisition worksheet can be created using 'calculate plan simple'.

### **3.3 Demand Supply**

The demand supply function looks at all demand and all supply and then divides it with each other according to FIFO/FEFO principle. Orders with oldest shipping date get stock first.

The demand supply function displays orders for which a purchase order provides a need. Based on the receipt date, a new shipment date is suggested. You can apply or not apply this. Applied and non-applied shipping dates are easily distinguished by a bold font. One also has the choice to modify the shipping date itself.